## **RD アプリのインストール**

- **1. 下記のサイトを開く**
	- **● 【Windows デスクトップ [クライアントを使用して接続する](https://docs.microsoft.com/ja-jp/azure/virtual-desktop/user-documentation/connect-windows-7-10)】**
- **2. 該当するバージョンのアプリをダウンロードする**

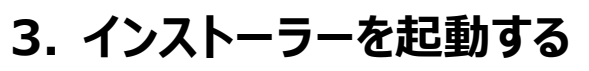

- ① ダウンロードした「RemoteDesktop」インストーラーを実行
- ② 【**次へ**】 をクリック

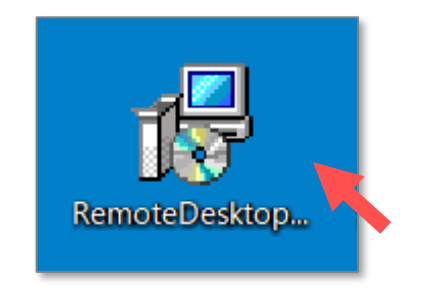

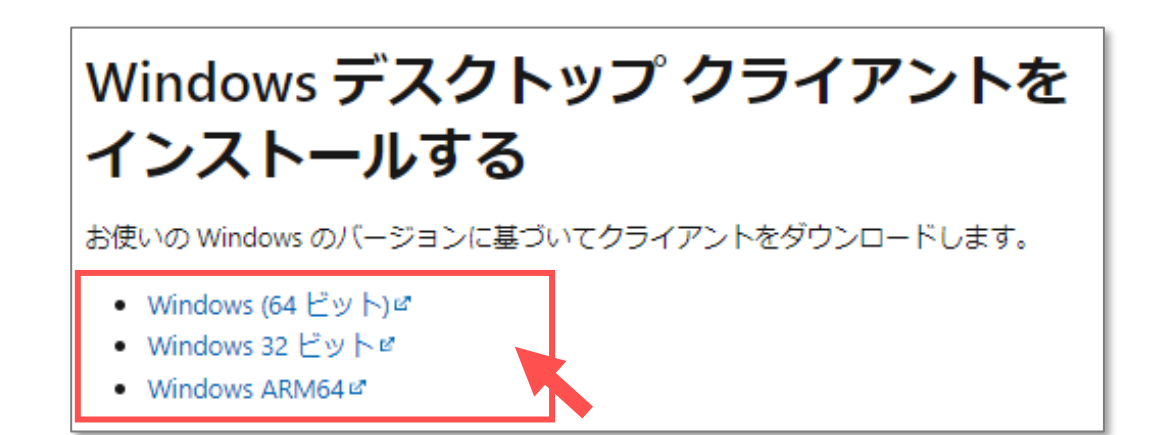

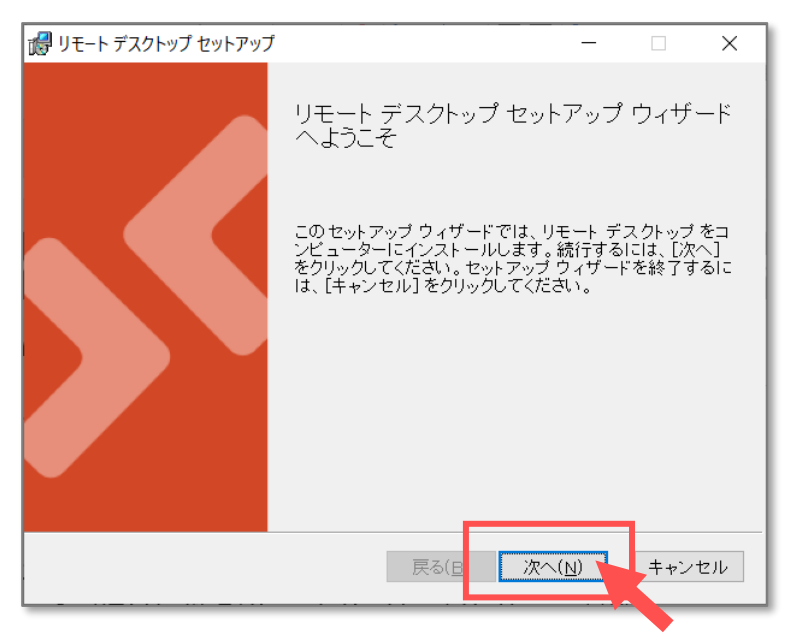

Copyright ©2022 Meiji Gakuin University All Rights Reserved.

## AVDマニュアル 2 **RD アプリのインストール Windows**

## **4. インストール**

- ① 使用許諾契約書を読み、「同意します」に**チェック**し、【**次へ**】 をクリック
- ② インストール範囲の任意の選択肢を**チェック**し、【**インストール**】 をクリック
- ③ 【**完了**】 をクリック

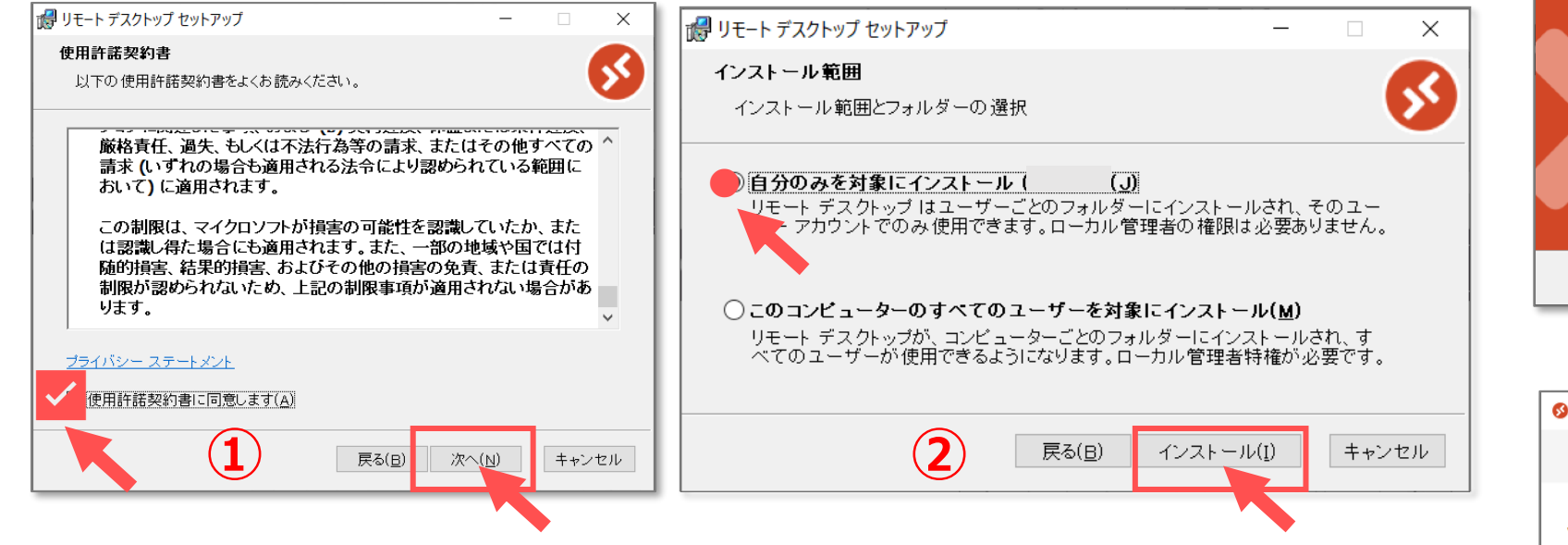

## **5. MAIN アカウントの登録**

- ④ 起動した「リモートデスクトップ」ウィンドウがを確認し、【**登録**】 をクリック
- ⑤ MAIN アカウントでサインインします

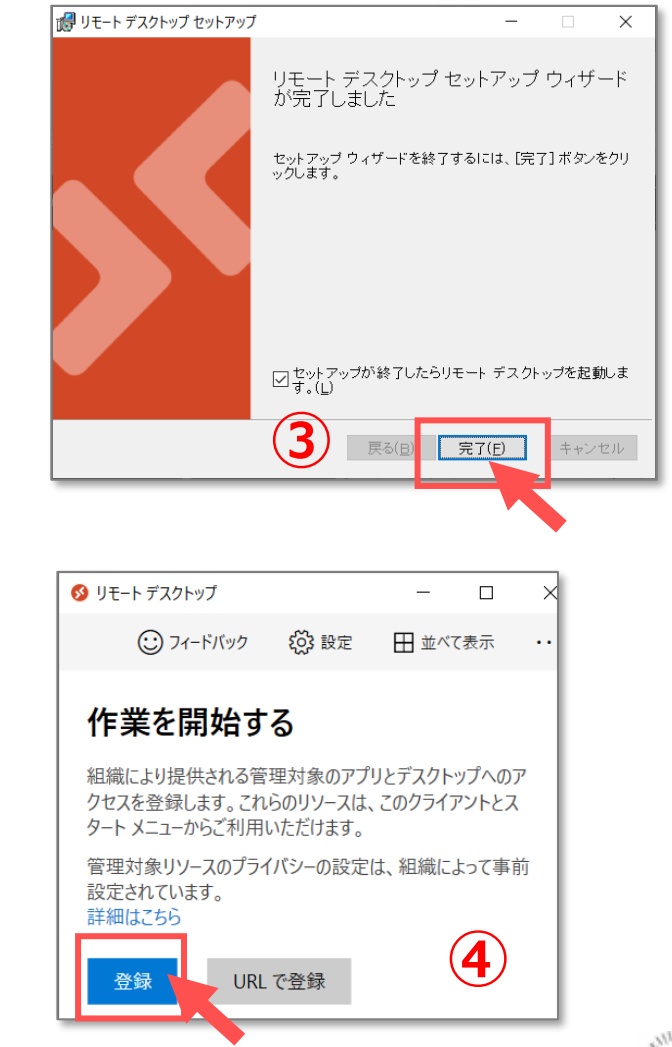

Copyright ©2022 Meiji Gakuin University All Rights Reserved. 近